# User's Manual

# Powerline 85M Ethernet Switch

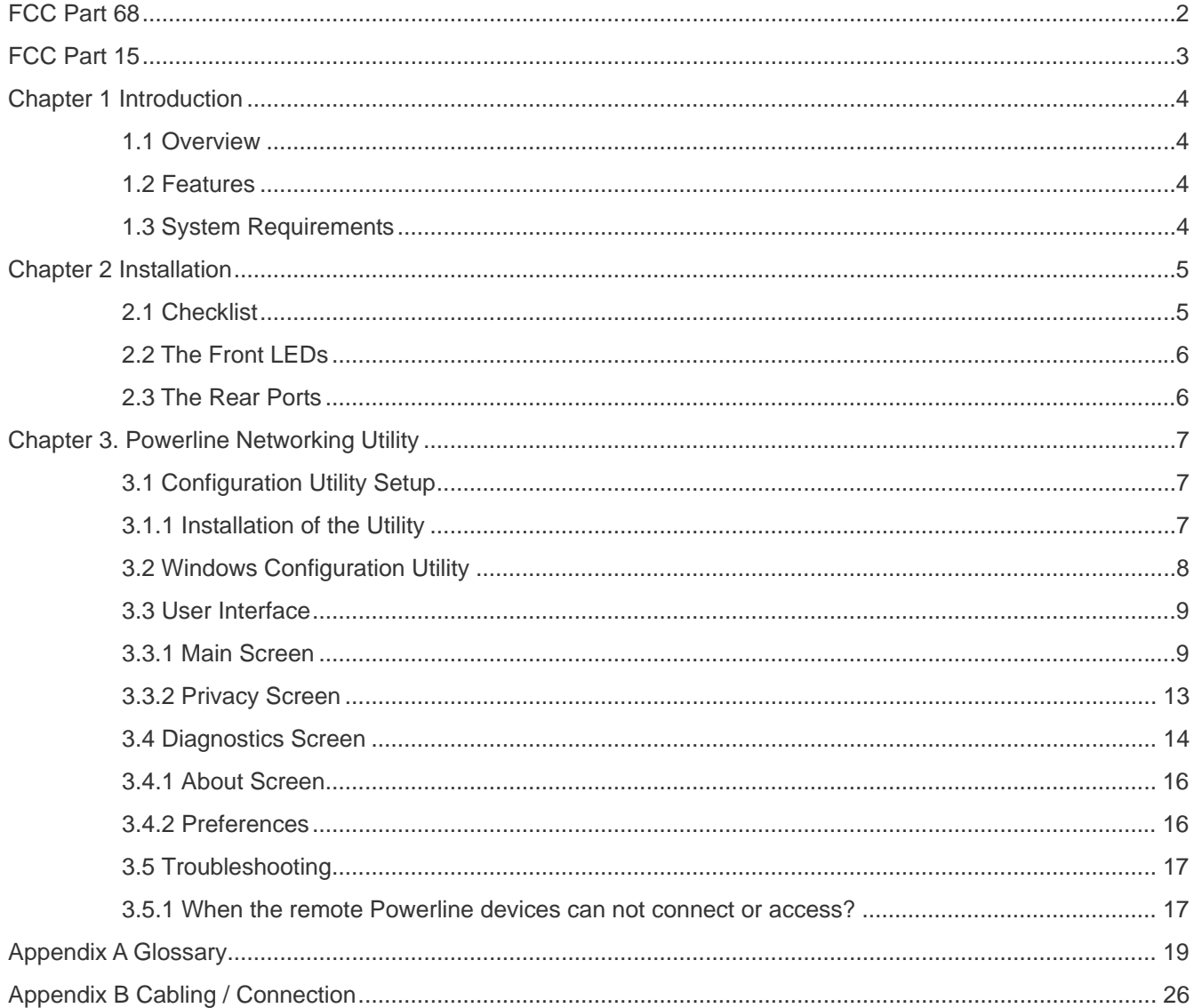

# Index

## <span id="page-2-0"></span>**FCC Part 68**

This equipment complies with Part 68 of the FCC Rules. On the bottom of this equipment is a label that contains the FCC Registration Number and Ringer Equivalence Number (REN) for this equipment. You must provide this information to the telephone company upon request.

The REN is useful to determine the quantity of devices you may connect to the telephone line and still have those entire devices ring when your number is called. In most, but not all areas, the sum of the REN of all devices connected to one line should not exceed five (5.0). To be certain of the number of devices you may connect to your line, as determined by the REN, you should contact your local telephone company to determine the maximum REN for your calling area.

If the modem causes harm to the telephone network, the telephone company may discontinue your service temporarily.

If possible, they will notify you in advance. But if advance notice isn't practical, you will be notified as soon as possible.

You will be advised of your right to file a complaint with the FCC.

The telephone company may make changes in its facilities, equipment, operations, or procedures that could affect the proper operation of your equipment. If they do, you will be notified in advance to give you an opportunity to maintain uninterrupted telephone service.

If you experience trouble with this modem, please contact your dealer for repair/warranty information. The telephone company may ask you to disconnect this equipment from the network until the problem has been corrected or you are sure that the equipment is not malfunctioning.

This equipment may not be used on coin service provided by the telephone company. Connection to party lines is subject to state tariffs.

## <span id="page-3-0"></span>**FCC Part 15**

The modem generates and uses radio frequency energy. If it is not installed and used properly in strict accordance with the user's manual, it may cause interference with radio and television reception. The modem has been tested and found to comply with the limits for Class B computing devices in accordance with the specifications in Subpart B, Part 15 of the FCC regulations. These specifications are designed to provide reasonable protection against such interference in a residential installation. However, there is no guarantee that interference will not occur in a particular installation. FCC regulations require that shielded interface cables be used with your modem.

If interference does occur, we suggest the following measures be taken to rectify the problem:

- 1) Move the receiving antenna.
- 2) Move the modem away from the radio or TV.
- 3) Plug the modem into a different electrical outlet.
- 4) Discuss the problem with a qualified radio / TV technician.

## **CAUTION:**

Changes or modifications not expressly approved by the party responsible for compliance to the FCC Rules could void the user's authority to operate this equipment.

#### **Cable connections:**

All equipment connected to this modem must use shielded cable as the interconnection means.

#### **Notes:**

Operation is subject to the following two conditions:

1) This device may not cause harmful interference, and

2) This device must accept any interference received including interference that may cause undesired operation.

# <span id="page-4-0"></span>**Chapter 1 Introduction**

Congratulations on your purchase of an Instant Powerline 4-port Fast Ethernet Switch. The Powerline Switch is the perfect option to connect a small group of PCs to a high-speed Broadband Internet connection or to an Ethernet backbone.

#### **1.1 Overview**

Like a simple hub or switch, the setup of the Powerline Switch is very easy. User doesn't need any setup for this device; through the existing power circuit can easy to connect to Powerline networks and the other Powerline router to share the Internet connection.

#### **1.2 Features**

- ‧Connection with multiple PCs to a high-speed broadband Internet connection
- ‧The high-speed transfer rates of 85Mbps even make it possible to transmit video in DVD quality
- ‧Integrated with 4 ports 10/100M switch for more convenient to connect multiple network devices
- ‧No need new wires and use at any power socket with up to ranges of 200 meters
- ‧Simple plug, easy install and extends Internet coverage to the whole house, including areas where a wireless network may not reach
- ‧Compliant with IEEE 802.3, 802.3u Ethernet standard and HomePlug 1.0 standard
- ‧Supports 56-bit DES link encryption for secure Powerline networking
- ‧Simple Plug and Play
- ‧Allow user to connect PCs and other devices with the wireless and Ethernet networking
- ‧Up to 85Mbps data rate on Powerline networking

#### **1.3 System Requirements**

- 1) Personal computer (PC)
- 2) Pentium II 233 MHz processor minimum
- 3) 32 MB RAM minimum
- 4) 20 MB of free disk space minimum
- 5) Ethernet Network Interface Controller (NIC) RJ45 Port
- 6) Internet Browser

# <span id="page-5-0"></span>**Chapter 2 Installation**

This chapter offers information about installing your router. If you are not familiar with the hardware or software parameters presented here, please consult your service provider for the values needed.

## **2.1 Checklist**

Check the shipping box carefully to ensure that the contents include the items you ordered. If any of the items are missing or damaged, contact your local distributor. The contents of your carton may vary depending on your service provider.

## **Contents description**

- 1) Powerline Router for home/office use
- 2) Powerline Router Installation and Operation Guide (this publication)
- 3) Power Cord
- 4) Ethernet cable Ethernet category 5 twisted pair cable (6 ft)

## **Application for this device**

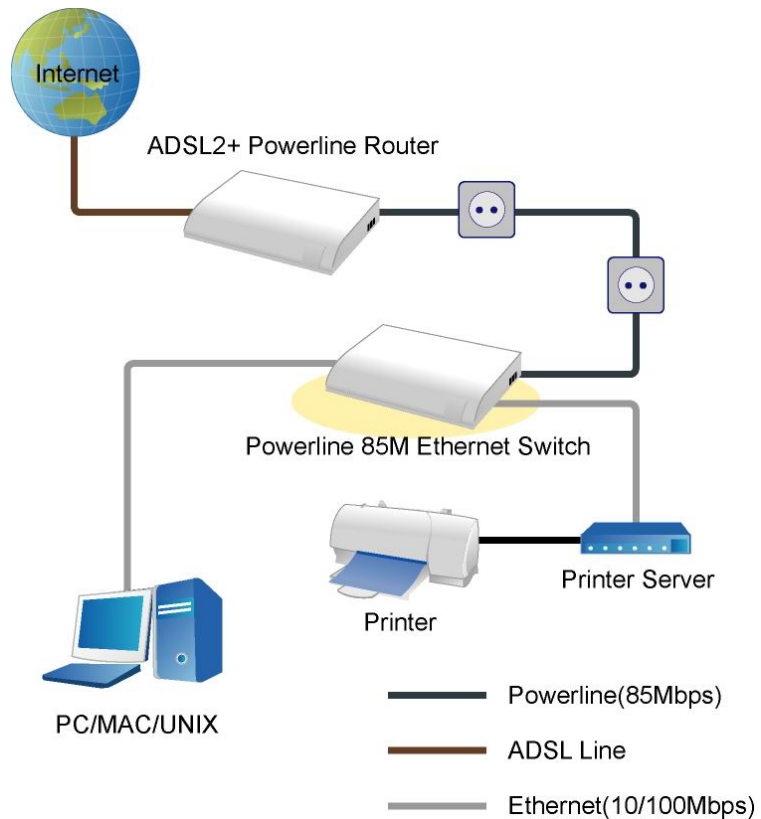

# <span id="page-6-0"></span>**2.2 The Front LEDs**

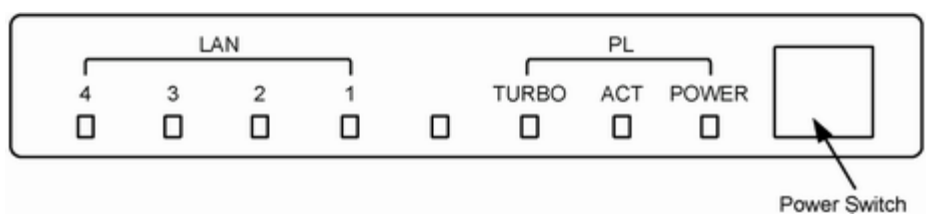

**LED State Description POWER** ON Press the button to power one the router. **PL ACT** Flashing Data transfer between Powerline devices **TURBO** | Flashing When link to other Powerline 85M devices ON Link Flashing  $TX$  or RX activity **LAN 1-4 OFF** No Link These four LAN (Local Area Network) ports are where you will connect networked devices, such as PCs, print servers remote hard drives, and anything else you want to put on your network.

## **2.3 The Rear Ports**

![](_page_6_Figure_4.jpeg)

![](_page_6_Picture_124.jpeg)

# <span id="page-7-0"></span>**Chapter 3. Powerline Networking Utility**

**Note.** The Powerline Device can auto detect the other powerline bridges which plug in the same power circuit, you don't need to use this powerline utility except you want to encryption all the powerline devices as the same group or you can not access the other computers.

## **Introduction of Configuration Utility**

The Configuration Utility for Windows OS enables the user to find Powerline Ethernet devices on the Powerline network; measures data rate performance, ensures privacy, performs diagnostics and secures Powerline networks.

#### **3.1 Configuration Utility Setup**

#### **3.1.1 Installation of the Utility**

Please verify that no other Powerline Management Utilities are installed before installing this product. If other utilities are installed, uninstall them and restart before installing this software.

To install, insert the Windows OS Configuration Utility Setup utility CD-ROM into the computer's CD-ROM drive. The Setup utility shall run automatically. Alternatively this can also be done manually by double clicking the setup.exe file on the CD. The CD will launch an installation utility similar to the one shown in *Figure 1*. Click the **Next** button to continue.

![](_page_7_Picture_8.jpeg)

*Figure 1*: Install Shield Screen

## <span id="page-8-0"></span>**3.2 Windows Configuration Utility**

In order to run the utility, double-click the utility icon. *Figure 2* shows the main screen of the configuration utility. This screen shot shows a Powerline Ethernet device connected as a local device and other Powerline Ethernet devices as remote devices.

![](_page_8_Picture_25.jpeg)

*Figure 2*: Main Screen with High-Speed Powerline Ethernet device Local

<span id="page-9-0"></span>![](_page_9_Picture_52.jpeg)

*Figure 3* : Main Screen with Low-Speed Powerline Ethernet device Local

#### **3.3 User Interface**

#### **3.3.1 Main Screen**

The **Main** screen essentially provides a list of all Powerline Ethernet devices logically connected to the computer where the utility is running.The top panel shows all local Powerline Ethernet devices found connected to the computer's NIC (Network Interface Card). In most cases, only one device will be seen. In situations where there are more than one device connected, such as a USB and also an Ethernet device, the user may click to select the one to manage through and then click the **Connect** button to its right. The status area above the button indicates that your PC is connected to that same device. Once connected to the chosen local device, the utility will automatically scan the power line periodically for any other Powerline Ethernet devices. If no local Powerline Ethernet devices are discovered, the status area above the connect button will indicate that accordingly. *Figure 4* illustrates the presence of two local devices in the computer.

![](_page_10_Picture_10.jpeg)

![](_page_10_Picture_11.jpeg)

*Figure* 4: Multiple Local Device Connection

The **lower panel** displays all the Powerline Ethernet devices, discovered on the current logical network (remote devices). Displayed immediately above this panel is the number of remote devices found, the type of logical network (Public or Private), and a message area that reports connectivity and scan status. The following information is displayed for each of the devices discovered that appear in the lower panel:

**Device Name** column shows the default device name, which may be user re-defined. A user may change the name by clicking on the name and editing in-place, or by using the rename button. An icon is optionally shown with the name. A distinction in icons is made between low-speed and high-speed devices (14Mbps and 85Mbps). By default, the icon is displayed with the name.

**MAC Address** column shows the device's MAC address.

**Password** column shows the user-supplied device password (initially left blank).

A user may enter the password by using the Set Password button. To set the **Password** of the device (required when creating a private network), first select the device by clicking on its name in the lower panel and then click on the Enter Password button .A dialog box will appear as shown in Figure 5 to type the password. The selected device name is shown above the field for entering the password. Hit OK after entering the new password. A confirmation box will appear if the password was entered correctly. If a device is not found, the user will be notified and suggestions to resolve common problems will be presented.

![](_page_11_Picture_78.jpeg)

*Figure 5*: Set Device Password

The **Add** button is used to add a remote device to your network that is not on the displayed list in the lower panel, for example, a device currently on another logical network. Users are advised to locate the passwords for all devices they wish to manage and add them to the local logical network by clicking on the Add button. A dialog box will appear as seen below. The dialog box allows the user to enter both a device name and the password. A confirmation box will appear if the password was entered correctly and if the device was found. If a device is not found, the user will be notified and suggestions to resolve common problems will be presented.

![](_page_12_Picture_55.jpeg)

*Figure 6*: Add Remote Device

**Note**: The device must be present on the power line (plugged in) in order for the password to be confirmed and added to the network. If the device could not be located, a warning message will be shown.

The **Scan** button is used to perform an immediate search of the Powerline Ethernet devices connected to the computer. By default the utility automatically scans every few seconds and updates the display. A typical screen after naming and supplying passwords might appear as in *Figure 7*.

<span id="page-13-0"></span>![](_page_13_Picture_44.jpeg)

*Figure 7*: Main Screen of the Configuration Utility

## **3.3.2 Privacy Screen**

The Privacy dialog screen provides a means for managing the local network and providing additional security. All Powerline Ethernet devices are shipped using a default logical network (network name), which is normally **"HomePlug"** . The **Privacy** dialog screen allows user to make the network private by changing the network name (network password) of devices. The user can always reset a Powerline Ethernet network to the universal one (public) by entering "HomePlug" as the network name or by clicking on the **Use Default** button.

**Note** : Changing the network name to any other name other than HomePlug will show the network type on the main screen as Private.

<span id="page-14-0"></span>![](_page_14_Picture_62.jpeg)

## *Figure 8*: Privacy Screen

The **Set Local Device Only** button is used to change the network name (network password) for the local device only. After doing this, all the devices seen on the Main panel prior to this will no longer be able to communicate or respond to the computer, as they will be on a different logical network. Devices previously set up with the same logical network (same network name) will appear in the device list afterward selecting this option.

The **Set All Devices** button is used to change the logical network of all devices that appear on the Main panel. The user must have entered the device's Password in order to set it to the new logical network. A notification message will appear to report the success of this operation.

## **3.4 Diagnostics Screen**

The **Diagnostics** screen shows system information and a history of all devices seen. The appearance is shown in *Figure 9*.

The **upper panel** shows technical data concerning software and hardware on the host computer used to communicate over Powerline Ethernet Network. It shall include the following:

- ‧ Operating System Type/Version
- ‧ Host Network Name
- ‧ User Name
- ‧ MAC Address of all NICs (network interface card)
- ‧ Identify versions of all Driver DLLs and Libraries used (NDIS) and optionally
- ‧ Powerline Ethernet device chipset manufacturer name (85Mbps version Only)
- ‧ MAC Firmware Version (85Mbps version Only)
- ‧ Vendor name

![](_page_15_Picture_100.jpeg)

#### *Figure 9*: Diagnostics Screen

The **lower panel** contains a history of all remote devices seen on the computer, over time. Devices are shown here regardless of whether or not they are on the same logical network. Devices that are active on the current logical network will show a transfer rate in the Rate column; devices on other networks, or devices that may no longer exist are shown with an "?" in the Rate column. The following remote device information is available from the diagnostics screen:

- ‧ Adapter Alias Name
- ‧ Adapter MAC Address
- ‧ Adapter Password
- <span id="page-16-0"></span>‧ Adapter Last known rate
- ‧ Adapter Last Known Network
- ‧ HomePlug chipset manufacturer name
- ‧ Date device last scanned
- ‧ MAC Firmware Version (85Mbps version Only)

The diagnostics information displayed may be saved to a text file for later emailing to technical support of a manufacturer, or printed for reference during a technical support call. Devices no longer part of the network can be deleted using the delete button.

#### **3.4.1 About Screen**

The screen shows the software release date.

![](_page_16_Picture_73.jpeg)

*Figure 10*: About dialog screen

#### **3.4.2 Preferences**

The lower part of the panel may display options for user preferences (such as turning the auto-scan feature on or off) as shown *Figure 10* above.

## <span id="page-17-0"></span>**3.5 Troubleshooting**

This section will introduce how to solve the connect problem for management remote Powerline devices.

## **3.5.1 When the remote Powerline devices can not connect or access?**

When you find that the computer can not connect to another or the remote Powerline device can not found by Powerline utility, please follow up the steps to check the problem.

**Step 1:** Open the utility to make sure you can or not access the device. You can check the **Main** tab for local or remote Powerline devices status. If you can not detect the remote Powerline devices, that's mean you or somebody change the Powerline network ID.

![](_page_17_Picture_40.jpeg)

**Step 2**: Connect to the other Powerline bridge or router directly which can not detect at **Main** tab at step 1. On the **Privacy** page, you can change the Private Network name as the same name with other Powerline device or just press the **Use Default (Public Network**). Please press the **Set Local Device Only** button for change the network name. Please make sure the Private Network Name value must the same with the other Powerline device.

![](_page_18_Picture_45.jpeg)

**Step 3**: Connect the PC to the previous Powerline device, and you can find now the other Powerline device can be found at the **Main** tab.

# <span id="page-19-0"></span>**Appendix A Glossary**

#### **Address mask**

A bit mask used to select bits from an Internet address for subnet addressing. The mask is 32 bits long and selects the network portion of the Internet address and one or more bits of the local portion. Sometimes called subnet mask.

## **AAL5**

ATM Adaptation Layer - This layer maps higher layer user data into ATM cells, making the data suitable for transport through the ATM network.

#### **ADSL**

Asymmetric digital subscriber line.

#### **ATM**

Asynchronous Transfer Mode - A cell-based data transfer technique in which channel demand determines packet allocation.

ATM offers fast packet technology, real time; demand led switching for efficient use of network resources.

## **AWG**

American Wire Gauge - The measurement of thickness of a wire.

#### **Bridge**

A device connects two or more physical networks and forwards packets between them. Bridges can usually be made to filter packets, that is, to forward only certain traffic. Related devices are: repeaters which simply forward electrical signals from one cable to the other, and full-fledged routers which make routing decisions based on several criteria.

#### **Broadband**

Characteristic of any network multiplexes independent network carriers onto a single cable. Broadband technology allows several networks to coexist on one single cable; traffic from one network does not interfere with traffic from another. Broadcast A packet delivery system where a copy of a given packet is given to all hosts attached to the network. Example: Ethernet.

## **CO**

Central Office. Refers to equipment located at a Telco or service provider's office.

## **CPE**

Customer Premises Equipment located in a user's premises.

## **DHCP (Dynamic Host Configuration Protocol)**

DHCP is software that automatically assigns IP addresses to client stations logging onto a TCP/IP network. DHCP eliminates having to manually assign permanent IP addresses to every device on your network. DHCP software typically runs in servers and is also found in network devices such as Routers.

#### **DMT**

Discrete Multi-Tone frequency signal modulation

#### **Downstream rate**

The line rate for return messages or data transfers from the network machine to the user's premises machine.

#### **DSLAM**

Digital Subscriber Line Access Multiplex

#### **Dynamic IP Addresses**

A dynamic IP address is an IP address that is automatically assigned to a client station (computer, printer, etc.) in a TCP/IP network. Dynamic IP addresses are typically assigned by a DHCP server, which can be a computer on the network or another piece of hardware, such as the Router. A dynamic IP address may change every time your computer connects to the network.

#### **Encapsulation**

The technique used by layered protocols in which a layer adds header information to the protocol data unit (PDU) from the layer above. As an example, in Internet terminology, a packet would contain a header from the physical layer, followed by a header from the network layer (IP), followed by a header from the transport layer (TCP), followed by the application protocol data.

## **Ethernet**

One of the most common local area network (LAN) wiring schemes, Ethernet has a transmission rate of 10 Mbps.

## **FTP**

File Transfer Protocol. The Internet protocol (and program) used to transfer files between hosts.

## **Hop count**

A measure of distance between two points on the Internet. It is equivalent to the number of routers that separate the source and destination.

#### **HTML**

Hypertext Markup Language - The page-coding language for the World Wide Web.

#### **HTML browser**

A browser used to traverse the Internet, such as Netscape or Microsoft Internet Explorer.

#### **http**

Hypertext Transfer Protocol - The protocol used to carry world-wide-web (www) traffic between a www browser computer and the www server being accessed.

#### **ICMP**

Internet Control Message Protocol - The protocol used to handle errors and control messages at the IP layer. ICMP is actually part of the IP protocol.

#### **Internet address**

An IP address is assigned in blocks of numbers to user organizations accessing the Internet. These addresses are established by the United States Department of Defense's Network Information Center. Duplicate addresses can cause major problems on the network, but the NIC trusts organizations to use individual addresses responsibly. Each address is a 32-bit address in the form of x.x.x.x where x is an eight- bit number from 0 to 255. There are three classes: A, B and C, depending on how many computers on the site are likely to be connected.

#### **Internet Protocol (IP)**

The network layer protocol for the Internet protocol suite

#### **IP address**

The 32-bit address assigned to hosts that want to participate in a TCP/IP Internet.

#### **ISP**

Internet service provider - A company allows home and corporate users to connect to the Internet.

## **MAC**

Media Access Control Layer - A sub-layer of the Data Link Layer (Layer 2) of the ISO OSI Model responsible for media control.

21

## **MIB**

Management Information Base - A collection of objects can be accessed via a network management protocol, such as SNMP and CMIP (Common Management Information Protocol).

## **NAT**

Network Address Translation - A proposal for IP address reuse, where the local IP address is mapped to a globally unique address.

# **NVT**

Network Virtual Terminal

# **PAP**

Password Authentication Protocol

## **PORT**

The abstraction used by Internet transport protocols to distinguish among multiple simultaneous connections to a single destination host.

# **POTS**

Plain Old Telephone Service - This is the term used to describe basic telephone service.

## **PPP**

Point-to-Point-Protocol - The successor to SLIP, PPP provides router-to-router and host-to-network connections over both synchronous and asynchronous circuits.

## **PPPoE**

PPP over Ethernet is a protocol for connecting remote hosts to the Internet over an always-on connection by simulating a dial-up connection.

## **Remote server**

A network computer allows a user to log on to the network from a distant location.

## **RFC**

Request for Comments - Refers to documents published by the Internet Engineering Task Force (IETF) proposing standard protocols and procedures for the Internet. RFCs can be found at www.ietf.org..

#### **Route**

The path that network traffic takes from its source to its destination. The route a datagram may follow can include many routers and many physical networks. In the Internet, each datagram is routed separately.

#### **Router**

A system responsible for making decisions about which of several paths network (or Internet) traffic will follow. To do this, it uses a routing protocol to gain information about the network and algorithms to choose the best route based on several criteria known as "routing metrics".

#### **Routing table**

Information stored within a router that contains network path and status information. It is used to select the most appropriate route to forward information along.

#### **Routing Information Protocol**

Routers periodically exchange information with one another so that they can determine minimum distance paths between sources and destinations.

#### **SNMP**

Simple Network Management Protocol - The network management protocol of choice for TCP/IP-based Internet.

## **SOCKET**

(1) The Berkeley UNIX mechanism for creating a virtual connection between processes.

(2) IBM term for software interfaces that allow two UNIX application programs to talk via TCP/IP protocols.

## **Spanning-Tree Bridge Protocol (STP)**

Spanning-Tree Bridge Protocol (STP) - Part of an IEEE standard. A mechanism for detecting and preventing loops from occurring in a multi-bridged environment. When three or more LAN's segments are connected via bridges, a loop can occur. Because a bridge forwards all packets that are not recognized as being local, some packets can circulate for long periods of time, eventually degrading system performance. This algorithm ensures only one path connects any pair of stations, selecting one bridge as the 'root' bridge, with the highest priority one as identifier, from which all paths should radiate.

#### **Spoofing**

A method of fooling network end stations into believing that keep alive signals have come from and returned to the host. Polls are received and returned locally at either end

#### **Static IP Addresses**

A static IP address is an IP address permanently assigned to computer in a TCP/IP network. Static IP addresses are usually assigned to networked devices that are consistently accessed by multiple users, such as Server PCs, or printers. If you are using your Router to share your cable or DSL Internet connection, contact your ISP to see if they have assigned your home a static IP address. You will need that address during your Router's configuration.

#### **Subnet**

For routing purposes, IP networks can be divided into logical subnets by using a subnet mask. Values below those of the mask are valid addresses on the subnet.

#### **TCP**

Transmission Control Protocol - The major transport protocol in the Internet suite of protocols provides reliable, connection-oriented full-duplex streams.

#### **TFTP**

Trivial File Transfer Protocol - A simple file transfer protocol (a simplified version of FTP) that is often used to boot diskless workstations and other network devices such as routers over a network (typically a LAN).

#### **Telnet**

The virtual terminal protocol in the Internet suite of protocols - Allows users of one host to log into a remote host and act as normal terminal users of that host.

#### **Transparent bridging**

So named because the intelligence necessary to make relaying decisions exists in the bridge itself and is thus transparent to the communicating workstations. It involves frame forwarding, learning workstation addresses and ensuring no topology loops exist (in conjunction with the Spanning-Tree algorithm).

#### **UDP**

User Datagram Protocol - A connectionless transport protocol that runs on top of TCP/IP's IP. UDP, like TCP, uses IP for delivery; however, unlike TCP, UDP provides for exchange of datagrams without acknowledgments or guaranteed delivery. Best suited for small, independent requests, such as requesting a MIB value from an SNMP agent, in which first setting up a connection would take more time than sending the data.

#### **UNI signaling**

User Network Interface signaling for ATM communications.

#### **Virtual Connection (VC)**

A link that seems and behaves like a dedicated point-to-point line or a system that delivers packets in sequence, as happens on an actual point-to-point network. In reality, the data is delivered across a network via the most appropriate route. The sending and receiving devices do not have to be aware of the options and the route is chosen only when a message is sent. There is no pre-arrangement, so each virtual connection exists only for the duration of that one transmission.

#### **WAN**

Wide area network - A data communications network that spans any distance and is usually provided by a public carrier (such as a telephone company or service provider).

# <span id="page-26-0"></span>**Appendix B Cabling / Connection**

Network cables connect PCs in an Ethernet network Category 5, called "Cat5" for short is commonly used type of network cable today.

Cat 5 cables are tipped with RJ-45 connectors, which fit into RJ-45 port.

# **Straight-through vs. Crossover Cables:**

![](_page_26_Picture_82.jpeg)

# **LAN Connection:**

![](_page_26_Figure_6.jpeg)

To check LEDs light up when you finish connecting two pieces of hardware.